## **ARAVO QUICK-GUIDE FOR SUPPLIERS How to Setup Aravo Two Factor Authentication using Registered Email**

**Step 1:** Log-in to your account in [https://pg.aravo.com/](https://pg.aravo.com/aems/login.do)

- Tick "I agree with statement above"
- Enter your Supplier credentials on the login screen
- If you need to reset your credentials, click on "Need help accessing your account?"

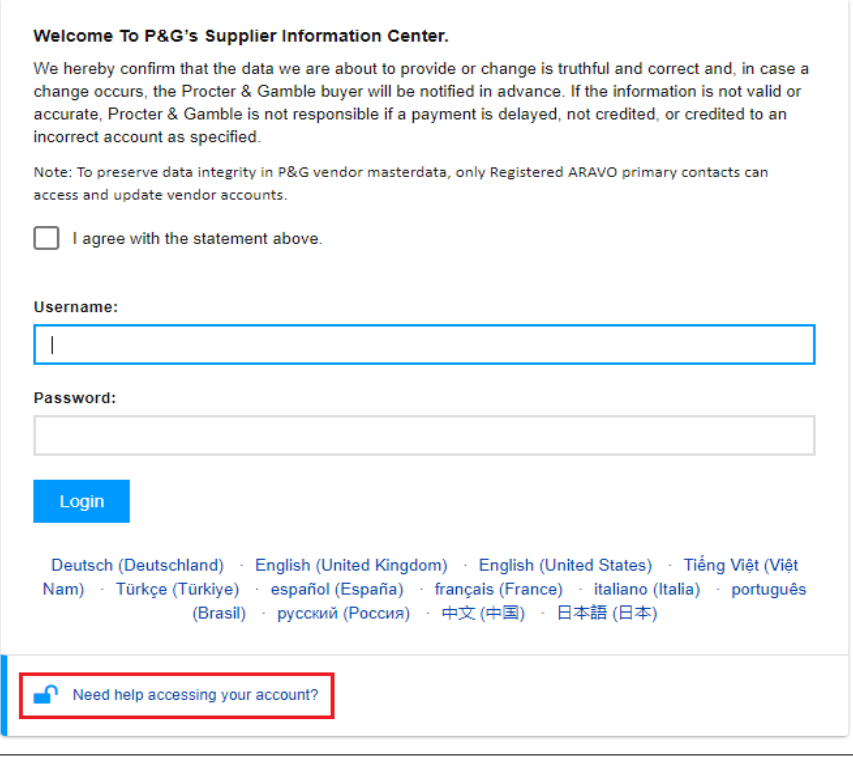

**Step 2:** After log-in, choose to set up TFA via Email OTP.

- Select "One-time verification code sent via email" *(Note: You can only choose 1 method)*
- Click "Continue"

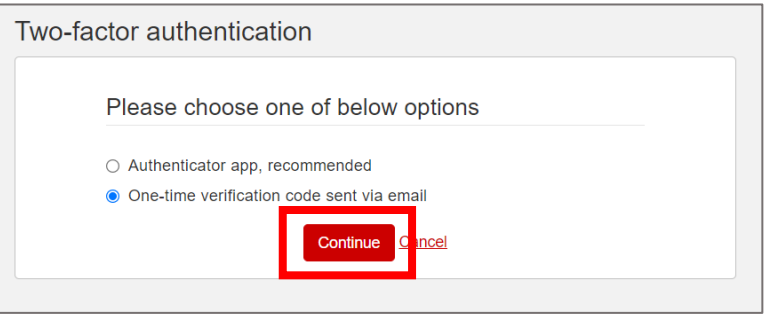

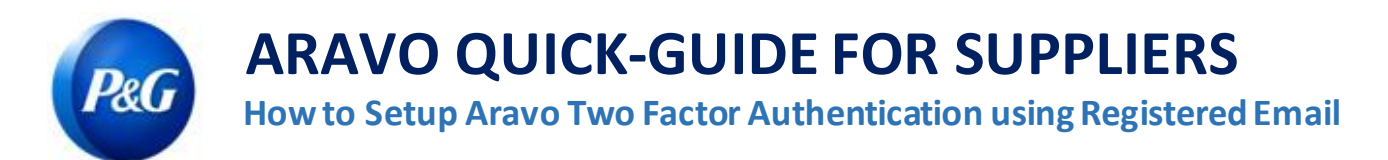

**Step 3:** After clicking "Continue", an authentication code will be automatically sent to your Aravo registered email address.

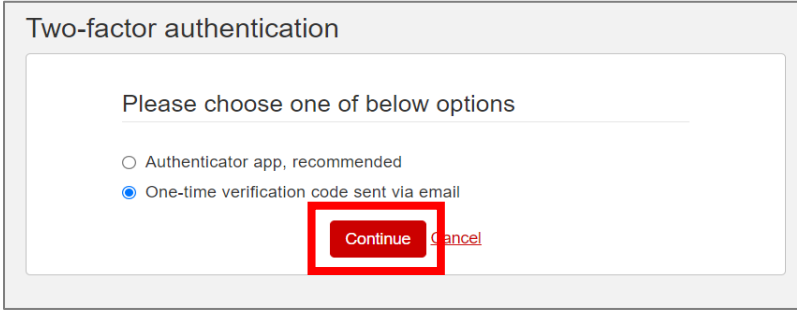

**Step 4:** Check your email and open mail from [pg@aravo.com](mailto:pg@aravo.com) with subject "One time verification code".

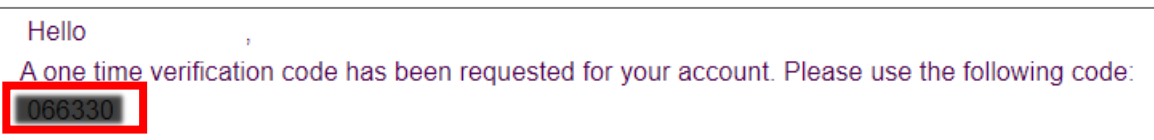

**Step 5:** Input 6-digit code in setup screen then click "Enable two-factor authentication". If you did not receive a code, click "Resend" and check your junk/spam mail.

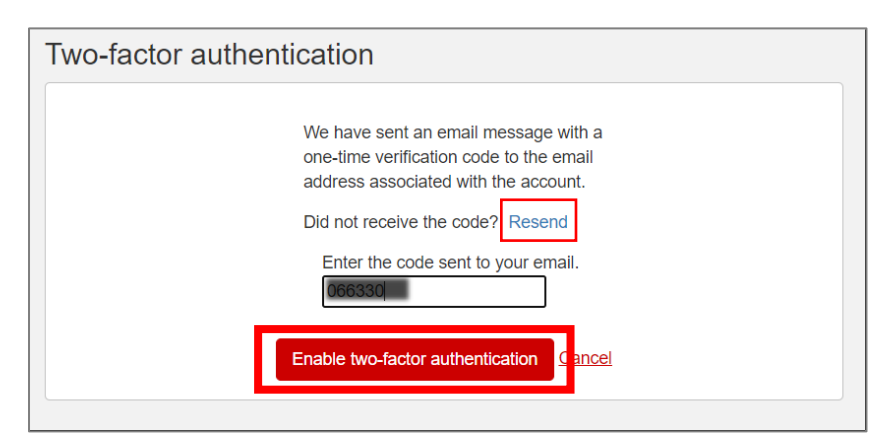

**Step 6:** After MFA has been set up, you will be able to successfully access the Aravo site.

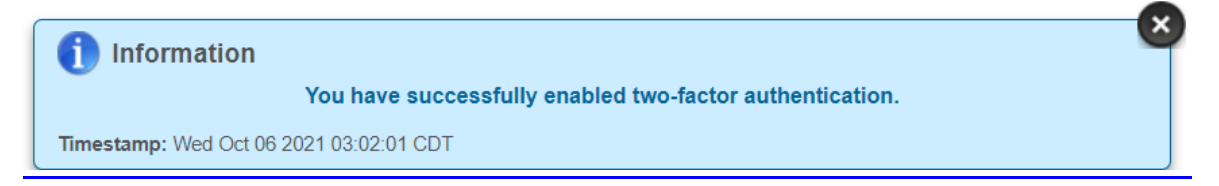

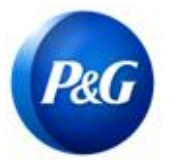

## **ARAVO QUICK-GUIDE FOR SUPPLIERS**

**P&G**<br>How to Setup Aravo Two Factor Authentication using Registered Email

**Need help?** You can connect with us a[t https://pg.aravo.com/](https://pg.aravo.com/aems/login.do)

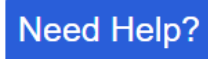